# **Specifying Diagram Banner configurations**

**On this page:**

- [Creating a Diagram Banner configuration](#page-0-0)
- $\bullet$ [Adding more categories to the Diagram Banner configuration](#page-1-0)
- [Removing categories from the Diagram Banner configuration](#page-1-1)
- [Changing the display position in the Diagram Banner configuration](#page-1-2)

You can specify your own custom Diagram Banners by creating Diagram Banner configurations; thus, you can specify the display position (Header/Footer/ Both) for specific markings based on their categories and/or have them displayed on separate banners. To create Diagram Banner configurations, ensure the working project already has [Data Marking Categories](https://docs.nomagic.com/display/DMP2022xR2/Specifying+Data+Marking+Categories) created in it.

**In Important**<br>Before creating Diagram Banner configurations, make sure to review the information provided on the [Specifying Diagram Banners](https://docs.nomagic.com/display/DMP2022xR2/Specifying+Diagram+Banners#SpecifyingDiagramBanners-CustomDiagramBanners) page.

## <span id="page-0-0"></span>**Creating a Diagram Banner configuration**

To create a Diagram Banner configuration

- 1. Create a new **package** (e.g. 'Diagram Banner Configuration').
- 2. Inside the package, create a **Class** element and name it (e.g. 'Diagram Banner Customization').
- 3. Right-click the Class element. In the shortcut menu, click **Stereotype** > select «bannerConfiguration» from the menu, and click **Apply**.
	- 日 | Model
		- **中口 Data Markings/Classification**
		- Diagram Banner Configuration
			- Diagram Banner Customization

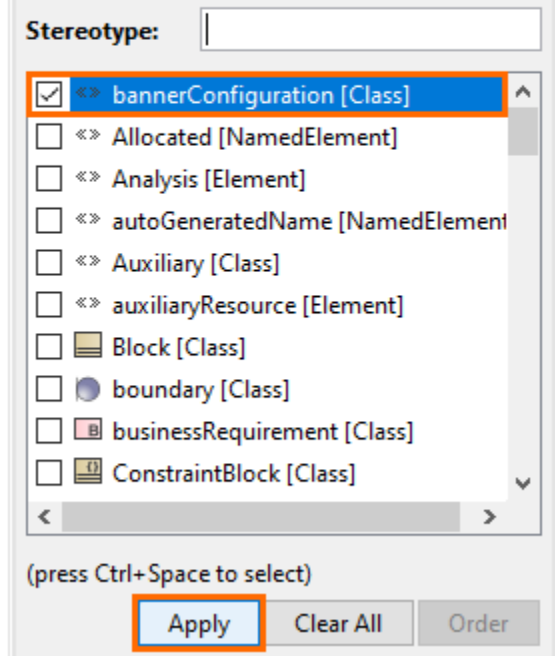

- 4. Right-click the Class element and open its Specification window.
- 5. In the Specification window, select the **Tags** property group.
- 6. Under «bannerConfiguration» select **displayedCategories** and click the **Create Value** button. The **Select Data Marking Category** dialog opens.
- 7. Select the Data Marking Category for which you want to specify the display position. Click **OK**.

You can use the **Multiple Selection** option to select multiple Data Marking Categories if you want several Data Marking Categories to have the same display position.

8. Under «bannerConfiguration» select **displayIn** and click the **Create Value** button.

9. In the **Value** box, select the display position for the specified categories from the drop-down menu.

10. Click **Close**.

Λ

If you want to have multiple Diagram Banners, create separate Diagram Banner configurations for other categories by repeating steps 2-10.

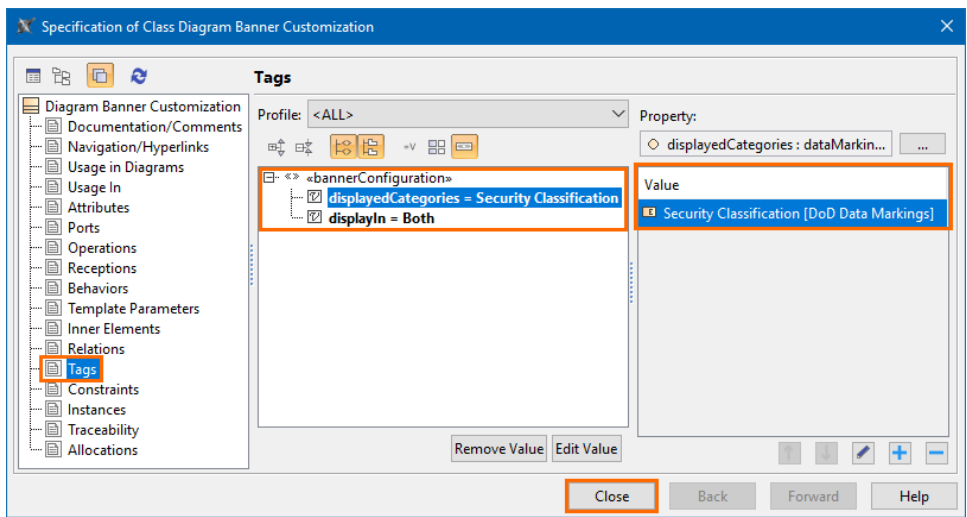

#### <span id="page-1-0"></span>**Adding more categories to the Diagram Banner configuration**

To add more categories to the Diagram Banner configuration

- 1. Right-click the Diagram Banner configuration Class element and open its Specification window.
- 2. In the Specification window, select the **Tags** property group.
- 3. Under «bannerConfiguration» select **displayedCategories** and on the right side of the window, click the button. The **Select Data Marking Category** dialog opens.
- 4. Select the Data Marking Category you want to add. Click **OK**.
- 5. Click **Close**.

#### <span id="page-1-1"></span>**Removing categories from the Diagram Banner configuration**

To remove categories from the Diagram Banner configuration

- 1. Right-click the Diagram Banner configuration Class element and open its Specification window.
- 2. In the Specification window, select the **Tags** property group.
- 3. Under «bannerConfiguration» select **displayedCategories**.
- 4. On the right side of the window, select the Data Marking Category value you want to remove and click the button.
- 5. Click **Close**.

### <span id="page-1-2"></span>**Changing the display position in the Diagram Banner configuration**

To change the display position in the Diagram Banner configuration

1. Right-click the Diagram Banner configuration Class element and open its Specification window.

- 2. In the Specification window, select the **Tags** property group.
- 3. Under «bannerConfiguration» select **displayIn**.
- 4. In the **Value** box, select the display position for the specified categories from the drop-down menu.
- 5. Click **Close**.